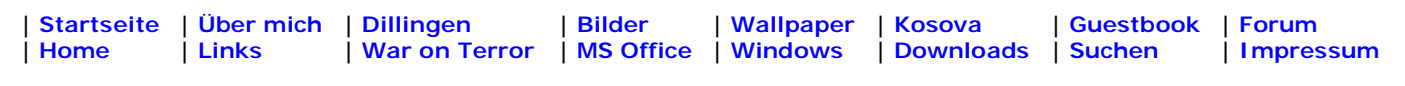

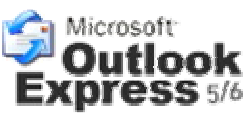

# **Outlook Express 5.xx und 6.xx Daten sichern**

Dieser Artikel beschreibt, wie Sie Nachrichten, Adressbücher, E-Mail-Konten und Newskonten in Outlook Express 5 und höher sichern und wiederherstellen. Wenn mehrere Identitäten für Outlook Express verwendet werden, sollten diese Schritte für jede Identität wiederholt werden und die Sicherungsdaten entsprechend getrennt werden. Dies erleichtert die Wiederherstellung der einzelnen Identitäten.

#### **Sicherung von Outlook Express-Daten**

- Kopieren von E-Mail-Dateien
- Outlook Express-Adressbuch Exportieren
- Exportieren des E-Mail-Kontos in eine Datei
- Exportieren des News-Kontos in eine Datei

#### **Wiederherstellung oder Import von Outlook Express-Daten**

- Importieren von Nachrichten
- Importieren der Adressbuchdatei
- Importieren der E-Mail-Konto-Datei
- Importieren der Newskonto-Datei

#### **"Blockierte Absender" und E-Mail-Regeln Sichern und Wiederherstellen**

- Die Liste "Blockierte Absender" sichern
- E-Mail-Regeln sichern
- "Blockierte Sender" und E-Mail-Regeln wiederherstellen

## **Kopieren von E-Mail-Dateien**

Gehen Sie folgendermaßen vor, um eine Sicherungskopie von Ihren Outlook Express E-Mail- Dateien zu erstellen:

- 
- 
- 1. Klicken Sie im Menü **Extras** auf **Optionen**.<br>2. Klicken Sie auf der Registerkarte **Wartung** auf **Speicherordner**.<br>3. Wählen Sie den Ordnerpfad aus und drücken Sie anschließend [STRG]+[C], um den Pfad zu kopieren.
- 4. Klicken Sie auf **Abbrechen** und anschließend erneut auf **Abbrechen**, um das Dialogfeld zu schließen.
- 
- 5. Klicken Sie auf **Start** und anschließend auf **Ausführen**.<br>6. Drücken Sie im Feld **Öffnen** die Tastenkombination [STRG]+[V], und klicken Sie 6. Drücken Sie im Feld **Ö**<br>anschließend auf **OK**.
- 
- 7. Klicken Sie im Menü **Bearbeiten** auf **Alles markieren**.<br>8. Klicken Sie im Menü **Bearbeiten** auf **Kopieren** und schließen Sie anschließend das Fenster.
- 9. Klicken Sie mit der rechten Maustaste auf einen leeren Bereich auf Ihrem Desktop, klicken Sie auf **Neu** und anschließend auf Ordner.
- 10. Geben Sie E-Mail-Sicherung als Ordnernamen ein und drücken Sie die [EINGABETASTE].
- 11. Doppelklicken Sie auf den Ordner "E-Mail-Sicherung", um ihn zu öffnen.
- 
- 12. Klicken Sie im Menü **Bearbeiten** auf **Einfügen**. 13. Schließen Sie das Fenster **E-Mail-Sicherung**.

#### **Outlook Express-Adressbuch Exportieren**

- 
- 1. Klicken Sie im Menü **Datei** auf **Exportieren** und anschließend auf **Adressbuch**.<br>2. Klicken Sie auf **Textdatei (mit Kommas als Trennzeichen)** und anschließend auf **Exportieren**. 2.
- 
- 3. Klicken Sie auf **Durchsuchen**. 4. Suchen Sie den erstellten Ordner "E-Mail-Sicherung".
- Geben Sie im Feld **Dateiname** den Namen Adressbuch-Sicherung ein, und klicken Sie 5. anschließend auf **Speichern**.
- 
- 6. Klicken Sie auf **Weiter**.<br>7. Aktivieren Sie die Kontrollkästchen für die Felder, die Sie exportieren wollen, und klicken 7. Aktivieren Sie die Kontrollkästchen fü<br>Sie anschließend auf **Fertig stellen**.
- 8. Klicken Sie auf **OK** und anschließend auf **Schließen**.

# **E-Mail-Kontos in eine Datei Exportieren**

Gehen Sie folgendermaßen vor, um eine Sicherungskopie Ihres Outlook Express E-Mail-Kontos zu erstellen:

- 
- 1. Klicken Sie im Menü **Extras** auf **Konten**.<br>2. Klicken Sie auf der Registerkarte **E-Mail** auf das E-Mail-Konto, das Sie exportieren wollen, und klicken Sie anschließend auf **Exportieren**. 2.
- Wählen Sie im Feld **Speichern in** den Ordner "E-Mail-Sicherung" auf Ihrem Desktop aus, und klicken Sie anschließend auf **Speichern**.
- 4. Wiederholen Sie diese Schritte für jedes E-Mail-Konto, das Sie exportieren wollen.
- 5. Klicken Sie auf **Schließen**.

#### **Newskontos in eine Datei Exportieren**

Gehen Sie folgendermaßen vor, um eine Sicherungskopie Ihres Outlook Express Newskontos zu erstellen:

- 1. Klicken Sie im Menü **Extras** auf **Konten**.
- Klicken Sie auf der Registerkarte **News** auf das Newskonto, das Sie exportieren wollen, und klicken Sie anschließend auf **Exportieren**. 2.
- Wählen Sie im Feld **Speichern in** den Ordner "E-Mail-Sicherung" auf Ihrem Desktop aus, und klicken Sie anschließend auf Speichern.
- 4. Wiederholen Sie diese Schritte für jedes Newskonto, das Sie exportieren wollen.
- 5. Klicken Sie auf **Schließen**.

## **Outlook Express-Daten Importieren**

Für die Wiederherstellung von Daten müssen Sie möglicherweise die Identitäten für jeden Benutzer neu erstellen, bevor Sie die folgenden Schritte verwenden. Wiederholen Sie erforderlichenfalls jeden Schritt für jede Identität.

## **Importieren von Nachrichten**

Gehen Sie folgendermaßen vor, um Ihre Outlook Express E-Mail-Nachrichten aus dem Sicherungsordner zu importieren:

- Zeigen Sie im Menü **Datei** auf **Importieren**, und klicken Sie anschließend auf **Nachrichten**. 1.
- 2. Klicken Sie im Feld **Auswählen einer E-Mail-Anwendung zum Importieren** auf **Microsoft Outlook Express 5** oder **Microsoft Outlook Express 6**, und klicken Sie anschließend auf **Weiter**.
- Klicken Sie auf **E-Mail aus einer OE5-Ordnerstruktur importieren** oder **E-Mail aus einer OE6-Ordnerstruktur importieren**, und klicken Sie anschließend auf **OK**. 3.
- 4. Klicken Sie auf **Durchsuchen** und anschließend auf den Ordner "E-Mail-Sicherung" auf
- Ihrem Desktop.<br>5. Klicken Sie auf OK und anschließend auf Weiter.
- 5. Klicken Sie auf **OK** und anschließend auf **Weiter**. 6. Klicken Sie auf **Alle Ordner**, auf **Weiter** und anschließend auf **Fertig stellen**.

## **Adressbuchdatei Importieren**

Gehen Sie folgendermaßen vor, um Ihr Outlook Express-Adressbuch zu importieren:

- 
- 1. Klicken Sie im Menü **Datei** auf **Importieren** und anschließend auf **Anderes Adressbuch**.<br>2. Klicken Sie auf **Textdatei (mit Kommas als Trennzeichen)** und anschließend auf **Importieren**. 2.
- 
- 3. Klicken Sie auf **Durchsuchen**.<br>4. Suchen Sie den Ordner "E-Mail-Sicherung" auf Ihrem Desktop, klicken Sie auf die Adressbuchdatei **Adressbuch-Sicherung.csv** und anschließend auf **Öffnen**. 4.
- 5. Klicken Sie auf **Weiter** und anschließend auf **Fertig stellen**. 6. Klicken Sie auf **OK** und anschließend auf **Schließen**.

## **E-Mail-Konto-Datei Importieren**

Gehen Sie folgendermaßen vor, um Ihr Outlook Express-E-Mail-Konto zu importieren:

- 
- 
- 1. Klicken Sie im Menü **Extras** auf **Konten**.<br>2. Klicken Sie auf der Registerkarte **E-Mail** auf Importieren.<br>3. Wählen Sie im Feld **Suchen in** den Ordner "E-Mail-Sicherung" auf Ihrem Desktop aus.
- 4. Klicken Sie auf das E-Mail-Konto, das Sie importieren wollen, und klicken Sie anschließend auf **Öffnen**.
- 5. Wiederholen Sie diese Schritte für jedes E-Mail-Konto, das Sie importieren wollen.
- 6. Klicken Sie auf **Schließen**.

# **Newskonto-Datei Importieren**

Gehen Sie folgendermaßen vor, um Ihre Outlook Express Newskonto-Datei zu importieren:

- 1. Klicken Sie im Menü **Extras** auf **Konten**.
- 
- 2. Klicken Sie auf der Registerkarte **News** auf **Importieren**. 3. Wählen Sie im Feld **Suchen in** den Ordner "E-Mail-Sicherung" auf Ihrem Desktop aus.
- Klicken Sie auf das Newskonto, das Sie importieren wollen, und klicken Sie anschließend auf **Öffnen**. 4.
- 5. Wiederholen Sie diese Schritte für jedes Newskonto, das Sie importieren wollen.
- 6. Klicken Sie auf **Schließen**.

#### **"Blockierte Absender" und E-Mail-Regeln Sichern und Wiederherstellen**

Sichern und Wiederherstellen der Outlook Express-Liste "Blockierte Absender" und sonstiger E- Mail-Regeln

#### **Die Liste "Blockierte Absender" Sichern**

- 
- 
- 1. Klicken Sie auf **Start** und anschließend auf **Ausführen**.<br>2. Geben Sie im Feld **Öffnen** den Dateinamen **regedit** ein, und klicken Sie dann auf **OK**.<br>3. Suchen Sie den folgenden Registrierungsunterschlüssel, und klick Sie jeden dieser Schlüssel in einer anderen Datei):

#### **HKEY\_CURRENT\_USER\Identities\{***Identitätsnummer***} \Software\Microsoft\Outlook Express\5.0\Block Senders**

- 4. Klicken Sie im Menü **Registrierung** auf **Registrierungsdatei exportieren**.
- 5. Klicken Sie im Dialogfeld **Speichern in** auf einen Speicherort auf Ihrem Desktop.
- Geben Sie im Feld **Dateiname** den Namen blocked senders.reg ein (für den Schlüssel 6. **Block Senders**), und klicken Sie anschließend auf **Speichern**.

#### **E-Mail-Regeln**

- 
- 1. Klicken Sie auf **Start** und anschließend auf **Ausführen**.<br>2. Geben Sie im Feld **Öffnen** den Dateinamen **regedit** ein, und klicken Sie dann auf **OK**.<br>3. Suchen Sie den folgenden Registrierungsunterschlüssel, und klick
- Sie jeden dieser Schlüssel in einer anderen Datei):

#### **HKEY\_CURRENT\_USER\Identities\{***Identitätsnummer***} \Software\Microsoft\Outlook Express\5.0\Rules\Mail**

- 4. Klicken Sie im Menü **Registrierung** auf **Registrierungsdatei exportieren**.
- 5. Klicken Sie im Dialogfeld **Speichern in** auf einen Speicherort auf Ihrem Desktop.
- Geben Sie im Feld **Dateiname** den Namen mail rules.reg ein (für den Schlüssel **mail rules**), und klicken Sie anschließend auf **Speichern**. 6.
- 7. Klicken Sie im Menü **Registrierung** auf **Beenden**.

# **"Blockierte Sender" und E-Mail-Regeln wiederherstellen**

- 1. Öffnen Sie Outlook Express auf dem neuen Computer, und führen Sie dann den Assistenten für den Internetzugang vollständig aus, um Ihre Identität und die Kontoinformationen zu konfigurieren. Wenn Sie in der vorherigen Installation mehrere Identitäten verwendet hatten, führen Sie die folgenden Schritte bitte für jede dieser Identitäten aus. Gehen Sie hierzu folgendermaßen vor:<br>2. Klicken Sie auf Start und anschließend auf Ausführen.
- 
- 3. Geben Sie im Feld Öffnen bitte notepad.exe ein.
- 4. Klicken Sie im Menü **Datei** auf **Öffnen**, und gehen Sie dann zu der Datei "Block Senders.reg", die Sie erstellt haben.
- 5. In der zweiten Textzeile markieren Sie bitte den Text nach "HKEY\_CURRENT\_USER\Identity\", der die geschweiften Klammern {} enthält. Klicken Sie im Menü **Bearbeiten** auf **Kopieren**, um diesen Text in die Microsoft Windows- Zwischenablage zu kopieren.
- Klicken Sie im Menü **Bearbeiten** auf **Ersetzen**. Klicken Sie in das Feld **Suchen nach**, und 6. klicken Sie anschließend im Menü **Bearbeiten** auf **Einfügen**, um den Text in dieses Feld einzufügen. Schließen Sie den Texteditor bitte erst, wenn Sie im Rahmen der folgenden Schritte angewiesen werden, dies zu tun.
- 7. Starten Sie den Registrierungseditor auf dem neuen Computer (wie in Schritt 1 des Abschnitts "Die Liste Blockierte Absender" beschrieben), und gehen Sie dann zu dem Ordner "HKEY\_Current\_User\Identititäten". Doppelklicken Sie auf den Schlüssel **User ID** (Benutzerkennung) im rechten Fensterbereich, und klicken Sie dann auf **Wert**.
- 8. Drücken Sie die Tastenkombination [STRG]+[C], um diesen Wert in die Windows-Zwischenablage zu kopieren. Klicken Sie auf **Abbrechen**, um das Dialogfeld **Zeichenfolge bearbeiten** zu schließen, und schließen Sie danach den Registrierungseditor.

# Outlook Express 5.xx und 6.xx Daten sichern Seite 4 von 4

- 9. Klicken Sie im Texteditor in das Feld **Ersetzen durch**, und drücken Sie dann [STRG]+[V], um den Text einzufügen. Klicken Sie auf **Alle ersetzen**, um alle Instanzen der Textzeichenfolgen ersetzen zu lassen.
- 10. Blättern Sie durch die gesamte Liste, um sicherzustellen, dass sich in allen Registrierungsschlüsseln die neue Textzeichenfolge befindet (an Stelle der alten Zeichenfolge). Klicken Sie im Menü **Datei** auf **Speichern**, und beenden Sie dann den Texteditor.
- 11. Doppelklicken Sie auf die Datei Block Senders.reg und danach auf Ja, wenn Sie gefragt werden, ob Sie die Liste "Blockierte Absender" wirklich in die Registrierung für den neuen Computer importieren möchten.
- Führen Sie die vorstehend beschriebenen Schritte 2 bis 11 bitte auch für die Datei "mail 12. rules.reg" aus, um diese Datei mit den neuen Identitätsinformationen zu aktualisieren.

Informationen zu den Unterschieden zwischen E-Mail-Clients in Microsoft Outlook Express und in Microsoft Outlook finden Sie in folgendem Artikel der Microsoft Knowledge Base:

257824 - Unterschiede zwischen Outlook und Outlook Express <http://support.microsoft.com/?id=257824>

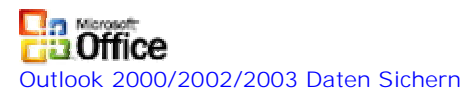

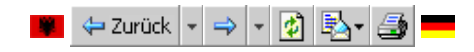